## パソコンの便利わざ Ⅲ

1. ホームページ文字の拡大/縮小方法。

ホームページの文字が小さくて見ずらい時にページ全体を拡大することができます。

(1)マウスを使用する方法

キーボードの「Ctrl」キーを押しながらホイールボタン(マウスの中央の回る部分)を上に回すと拡大。 下に回すと縮小する。

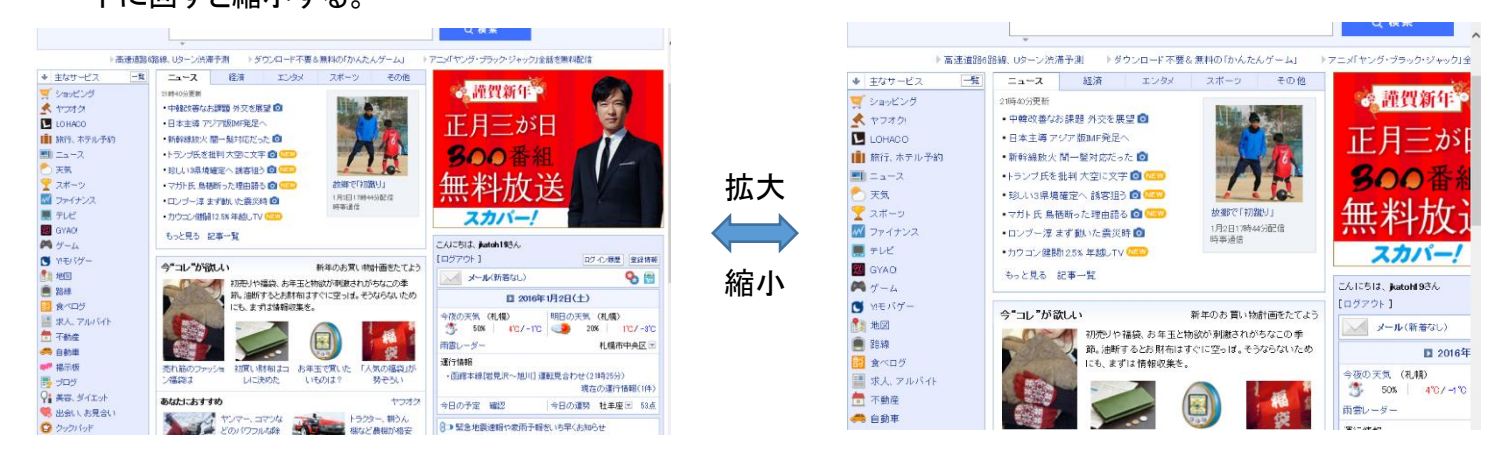

(2)キーボード操作法

キーボードの「Ctrl」キーを押し、「+」キーを押すと拡大(100%→125%→150%・・・)、「―」キーを押すと 縮小(100%→75%・・・)する。

2. 重なったウィンドウの整理方法

(1)ウィンドウの最大化/最小化/閉じ方

① ウィンドウの右上の「×」ボタンをクリックするとウィンドウが閉じる。 'π Xxl ? 国 ✕ 「ワード」などソフトのウィンドウは、このボタンをクリックするとソフトが終了  $\overline{\phantom{0}}$  $\sim$   $+$   $+$   $+$   $+$   $+$   $+$   $+$  する。  $x$ 围 ②「最大化」ボタンをクリックするとウィンドウがデスクトップ画面一杯に表示

 $\overline{\phantom{a}}$ ┓ される。 **Expert** 

③最大化したウィンドウは「元に戻す」ボタンをクリックすると元のサイズに戻る。

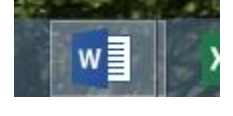

 $\bigcirc$  $\mathbb{R}$   $\mathbb{R}$ ■ 2015年度第19回(パソコン便利わ... **JAWel** シスタ) Indian Grave te un partit d'al clas<br>L'al mondiale de la clas<br>Perimet trous de Mo **JUS** PЗ  $w \equiv$ x ≣

 ④「最小化」ボタンをクリックするとウィンドウが、下部のタスクバーに収納され デスクトップ上に表示されなくなる。

> ⑤最初化したものを、戻すには マウスポインタ―をタスクバーのボタンに重ねると、ウィンドウの 縮小版が表示される。

⑥これをクリックすると元のサイズでデスクトップにウィンドウが 表示される。

(2)ウィンドウの大きさの変え方

- ①ウィンドウ枠にマウスポインターを重ね、ポインターの形が両矢印(→、1)に変わった状態で、ドラッグ (クリックしたまま、左右、上下に移動)するとウィンドウのサイズが変更できる。
- ②ウィンドウ枠の上辺または下辺にマウスポインターを合わせてダブルクリックすると、ウィンドウが縦方向 のみ最大化される。
- ③ウィンドウ枠の四隅の一つにマウスポインターを合わせ、両矢印に変わった状態で、ドラッグすると ウィンドウの縦と横のサイズを同時に変更できる。

(3)ウィンドウをきれいに並べる方法

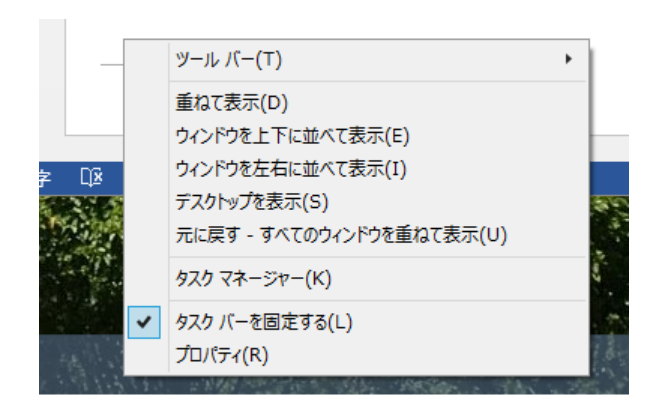

②「スナップ」機能で整列させる方法。

①右クリックのメニューで整列させる方法。

下部タスクバーの何もない部分を右クリックして 左図の中から「ウィンドウを上下」または「左右に 並べて表示する」を選択すると複数のウィンドウが 整理されて表示される。

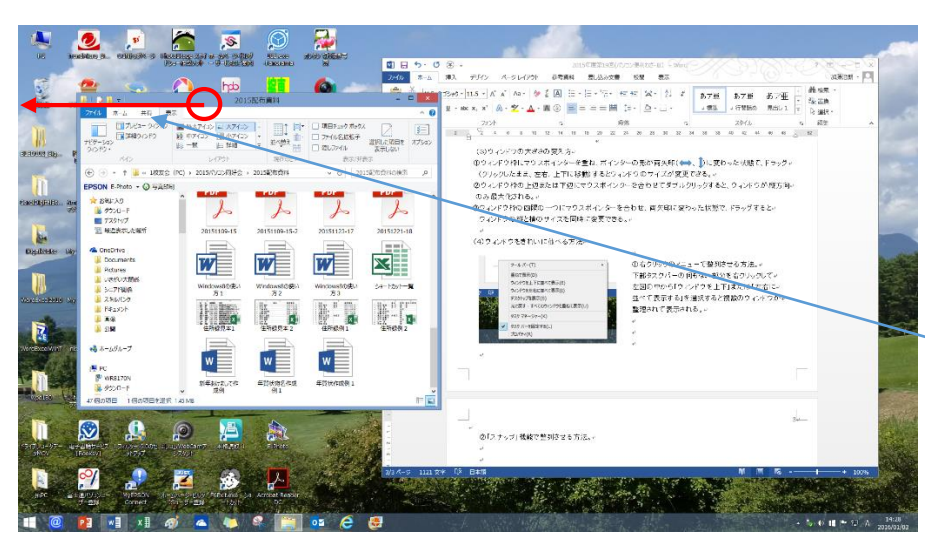

「スナップ」機能はデスクトップ 画面に合わせてサイズを調整 する方法。

・サイズを変更したいウィンドウ のタイトルバーをクリックし、 マウスのボタンを押したまま、 画面の左端(または右端)へ ドラッグする。

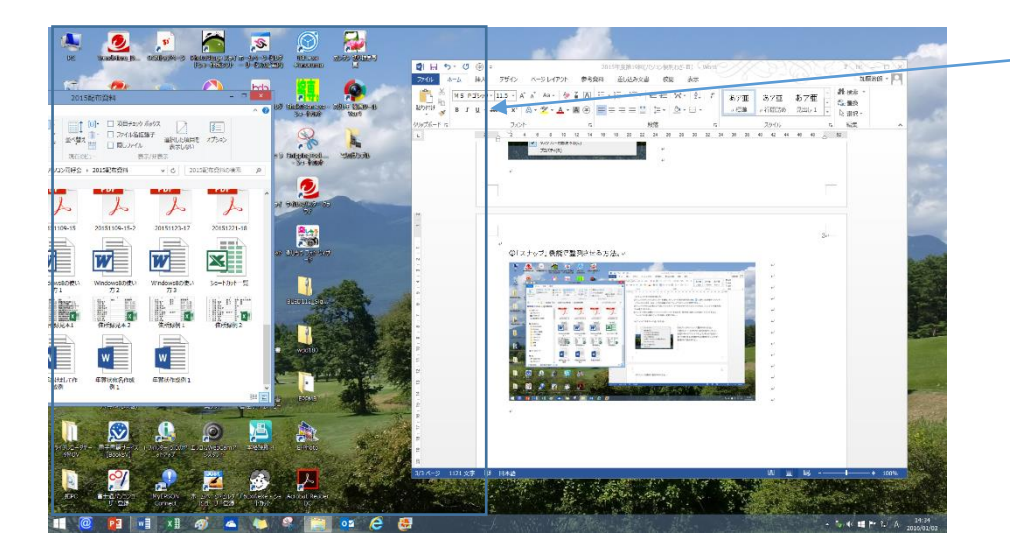

・透明な枠線が表示されたら、 マウスのボタンを離す。

(本例は左端へ移動)

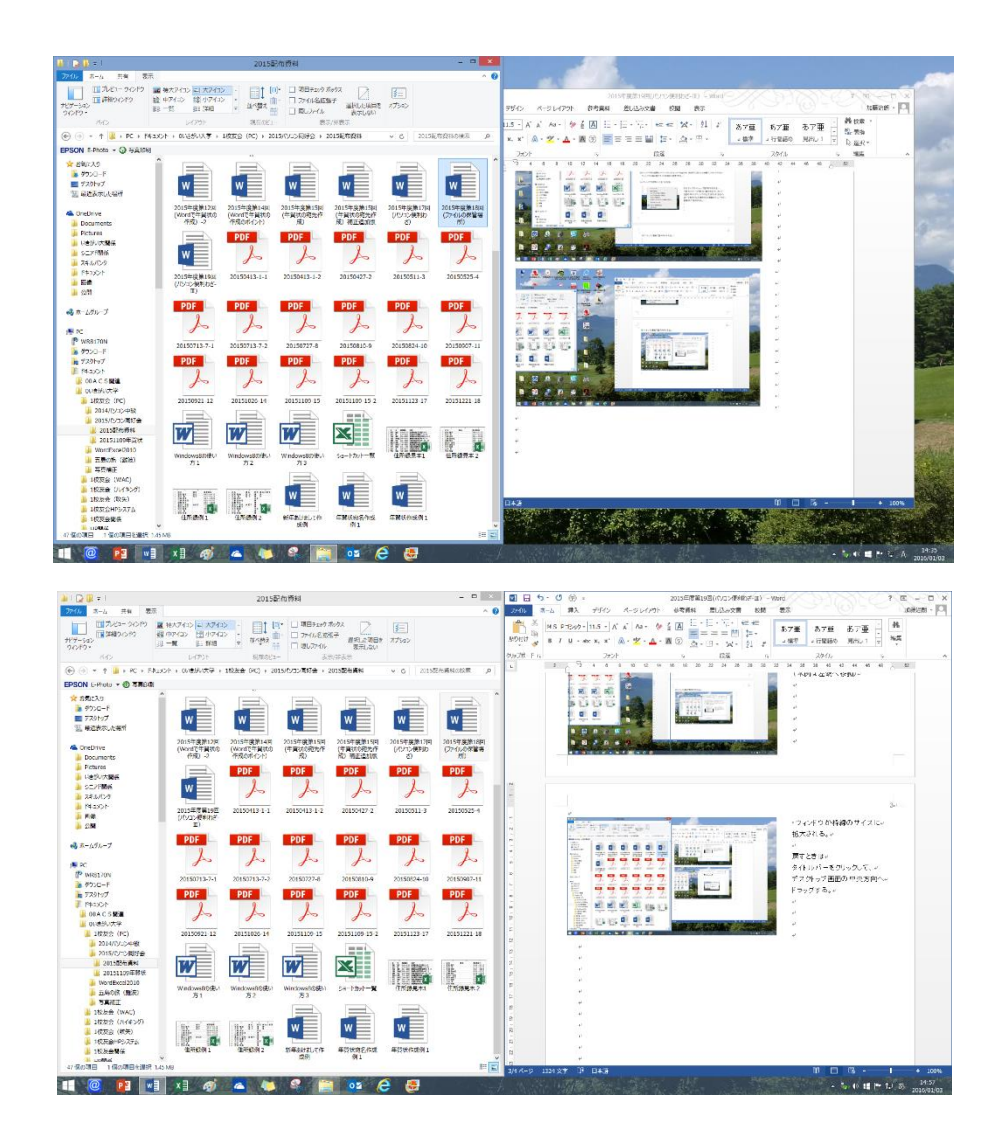

・ウィンドウが枠線のサイズに 拡大される。

戻すときは タイトルバーをクリックして、 デスクトップ画面の中央方向へ ドラッグする。

・右側のウィンドウも同様に右に スナップすると、左右に2つの ウィンドウが整列できる。

(4)邪魔なウィンドウを一度に最小化する方法。

①「シェイク機能」を使って邪魔なウィンドウをまとめて最小化する。

(1)残しておきたいウィンドウのタイトルバーをクリックしたまま、マウスを左右に数回振ると、他のウィンドウ はすべて最小化される。

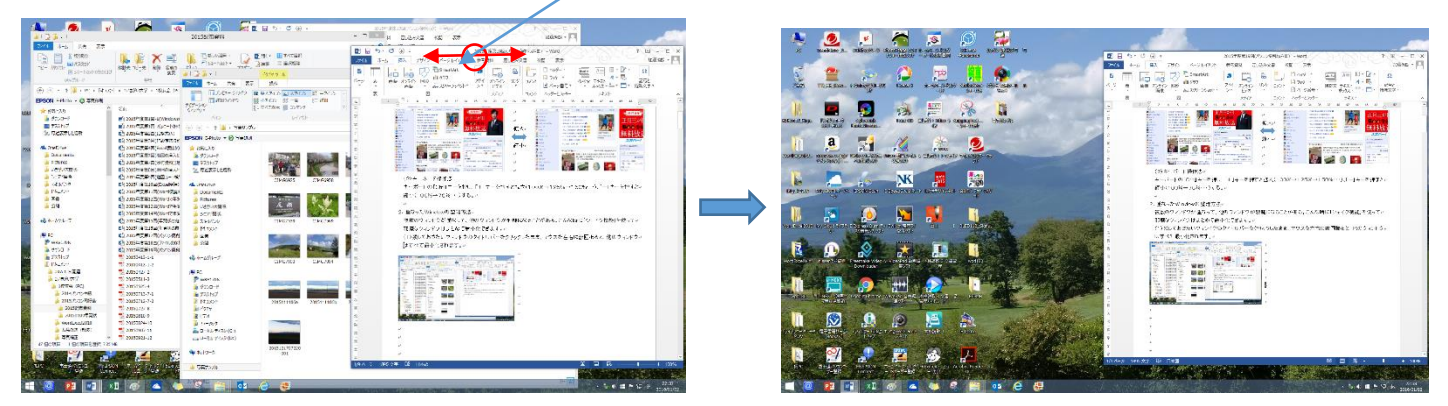

残したいウィンドウのタイトルバーをクリックしたまま、ウィンドウを左右にシェイク(振る)する。